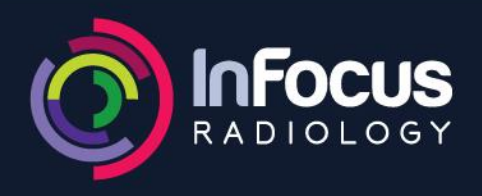

**WARNERS BAY** 4915 7477

**BELMONT** 4911 9100

**CESSNOCK** 4013 5111

## Instructions to install Voyager PACS Web Viewer using an Installer

1. Open a web browser and go to https://images.infocusradiology.com.au and click on 'Click Here' next to 'For Windows' (See image below).

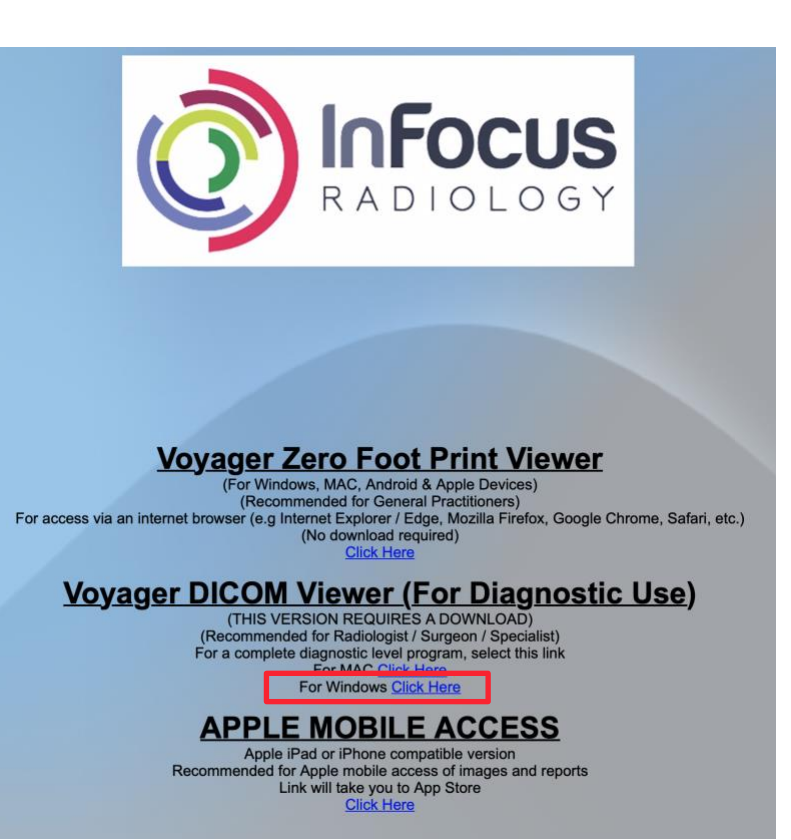

## **Voyager Web Viewer Easy Launcher for Windows**

- Start the Diagnostic Viewer from a short cut on your desktop
- No Web Browser required
- No administrative rights required to install

## To Install

- Click on the download button below and save the file
- Open your browser's Downloads folder
- Run the file VoyagerWebViewerSetup.exe

**Download Now** 

On the new web page, click on 'Download Now' to  $2.$ download the VoyagerWebViewerSetup.exe.

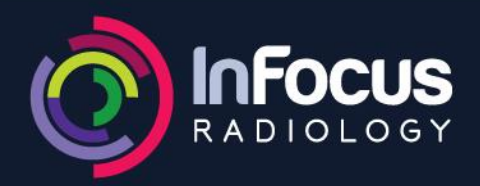

- 3. Once the installer is downloaded, run it. (If you get a prompt '**the publisher of VoyagerWebViewerSetup.exe couldn't be verified**', then click '**Run**')
- 4. Voyager Web Viewer Setup Wizard will open up and click '**Next**'.

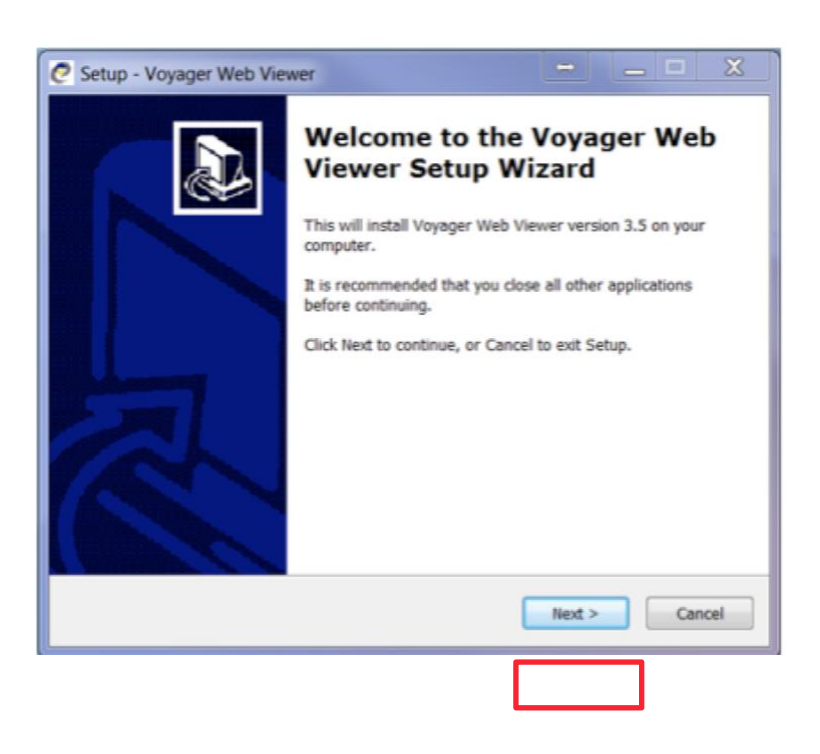

5. Under '**Select Destination Location**', a default path will be displayed. Click '**Next**' (If you would like to install at a different location, then please '**Browse** 'and select).

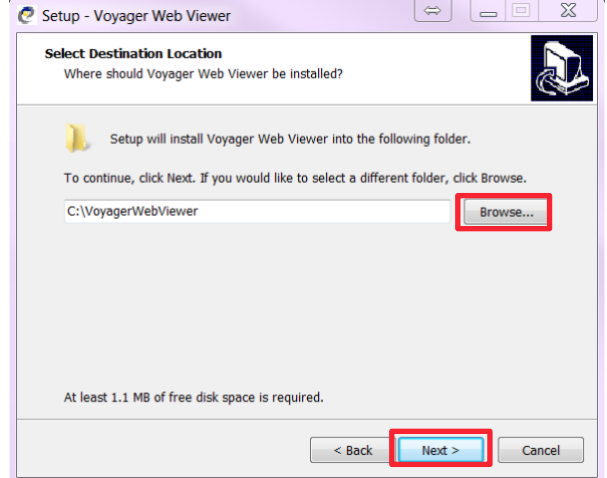

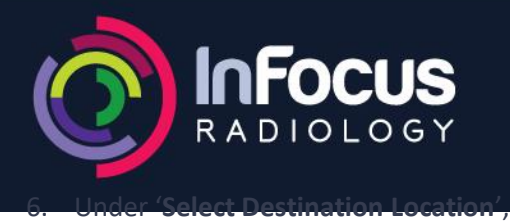

a default Start Menu Folder will be displayed. Click '**Next**' (If you would like to select a different folder, then please '**Browse**' and select).

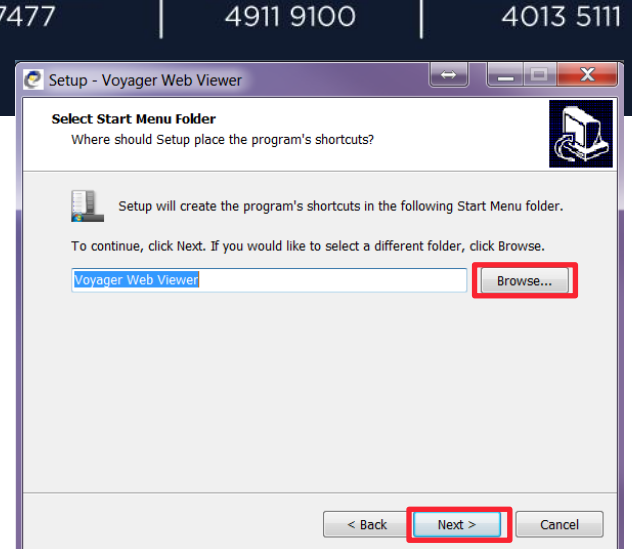

**BELMONT** 

**CESSNOCK** 

**ARNERS BAY** 

4915

- 7. Under '**Select Additional Tasks**', check the box '**Create a desktop icon**' and click '**Next**'.
- 8. On the next view click on '**Install**'.
- 9. Once the installation is complete, click '**Finish**'.
- 10. Go to Desktop and double click on **Voyager Web Viewer icon**.
- 11. Voyager Web Launcher application will open up. Put the Server Name as [https://images.infocusradiology.com.au](https://images.infocusradiology.com.au/) and hit '**Launch Web3**'.

Files will be downloaded from Iris Imaging's Server automatically and will launch Voyager PACS Web Viewer.

12. Enter username and password to log onto Voyager PACS Web Viewer.

- END -